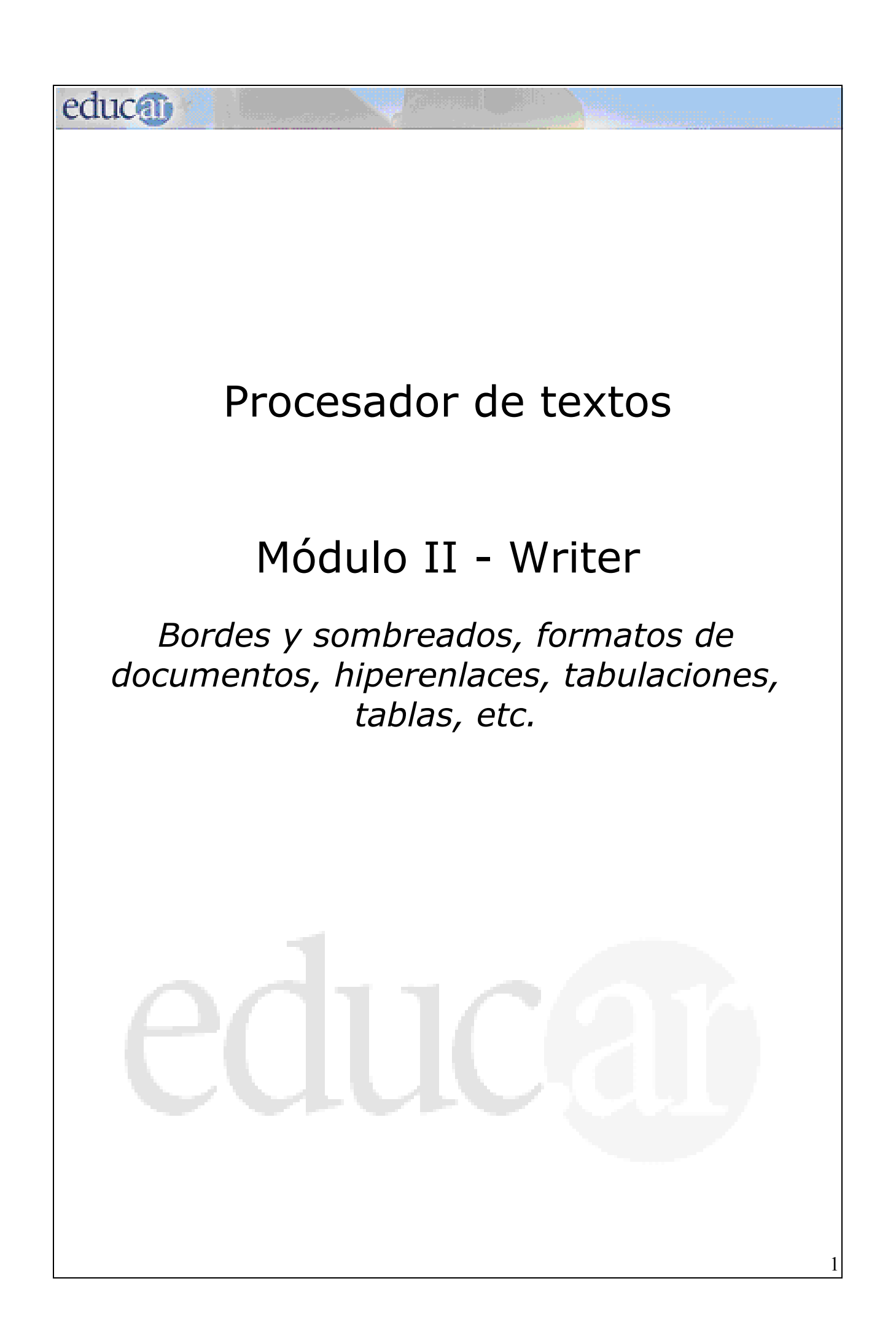

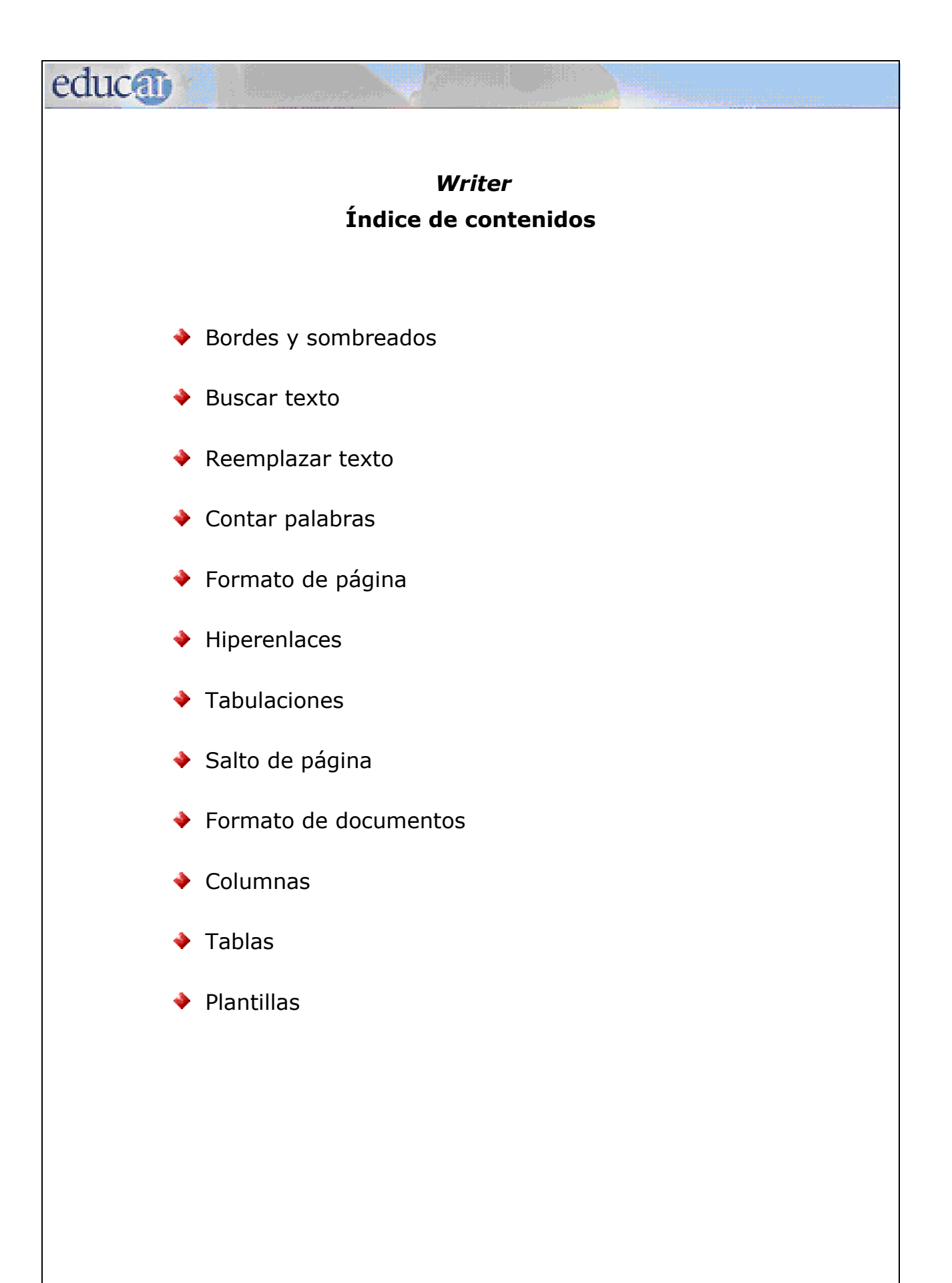

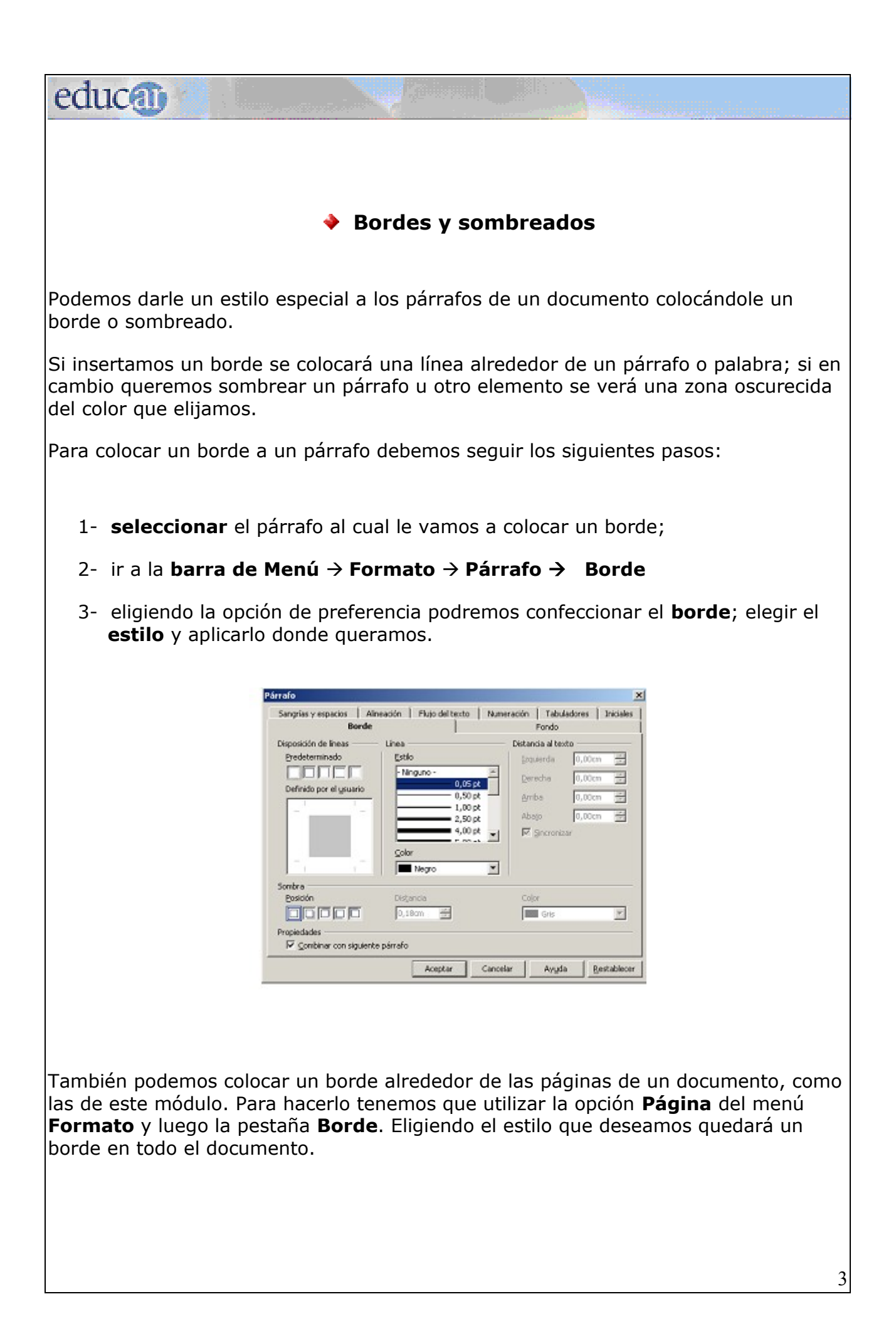

Para sombrear una palabra, oración o párrafo se utiliza la opción **Carácter** del menú **Formato** y en la pestaña **Fondo** se elige el color de sombreado que se desea. Verá que aparece la siguiente imagen.

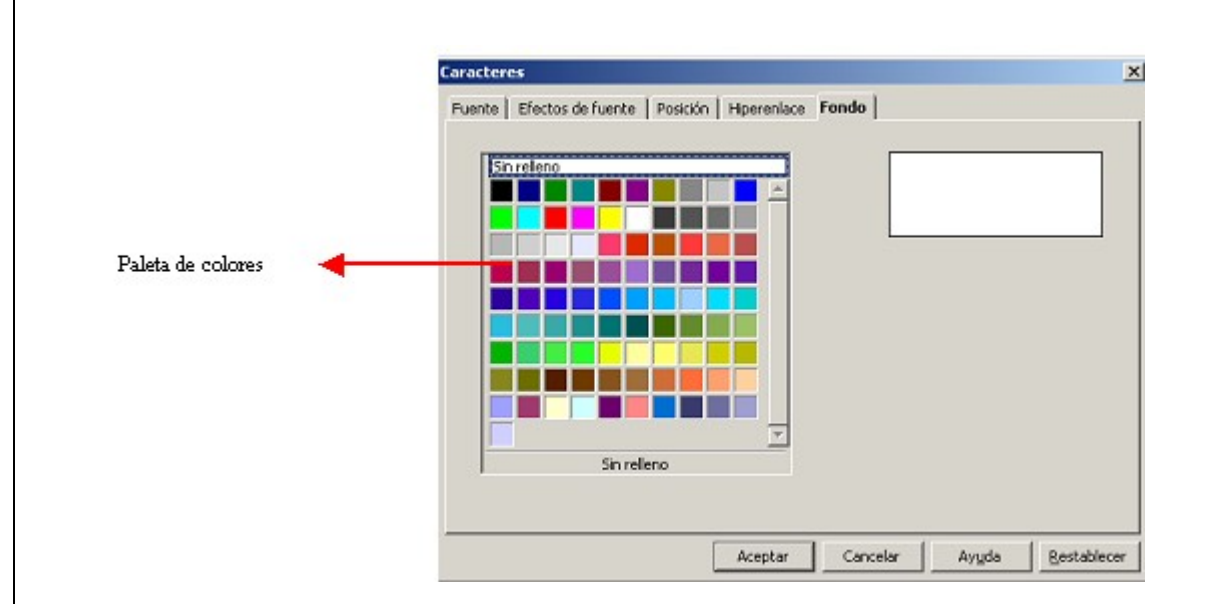

El sombreado permite destacar partes del documento.

Como se observa en la imagen, se presenta una paleta de colores; allí elegimos el color que queremos utilizar para el sombreado.

*Para tener en cuenta:* la táctica del sombreado, armonizada con el borde, facilita la lectura y la claridad de los textos.

#### **Ejemplos útiles**

**educa** 

- Los bordes son muy útiles también cuando se quiere confeccionar invitaciones de cumpleaños.

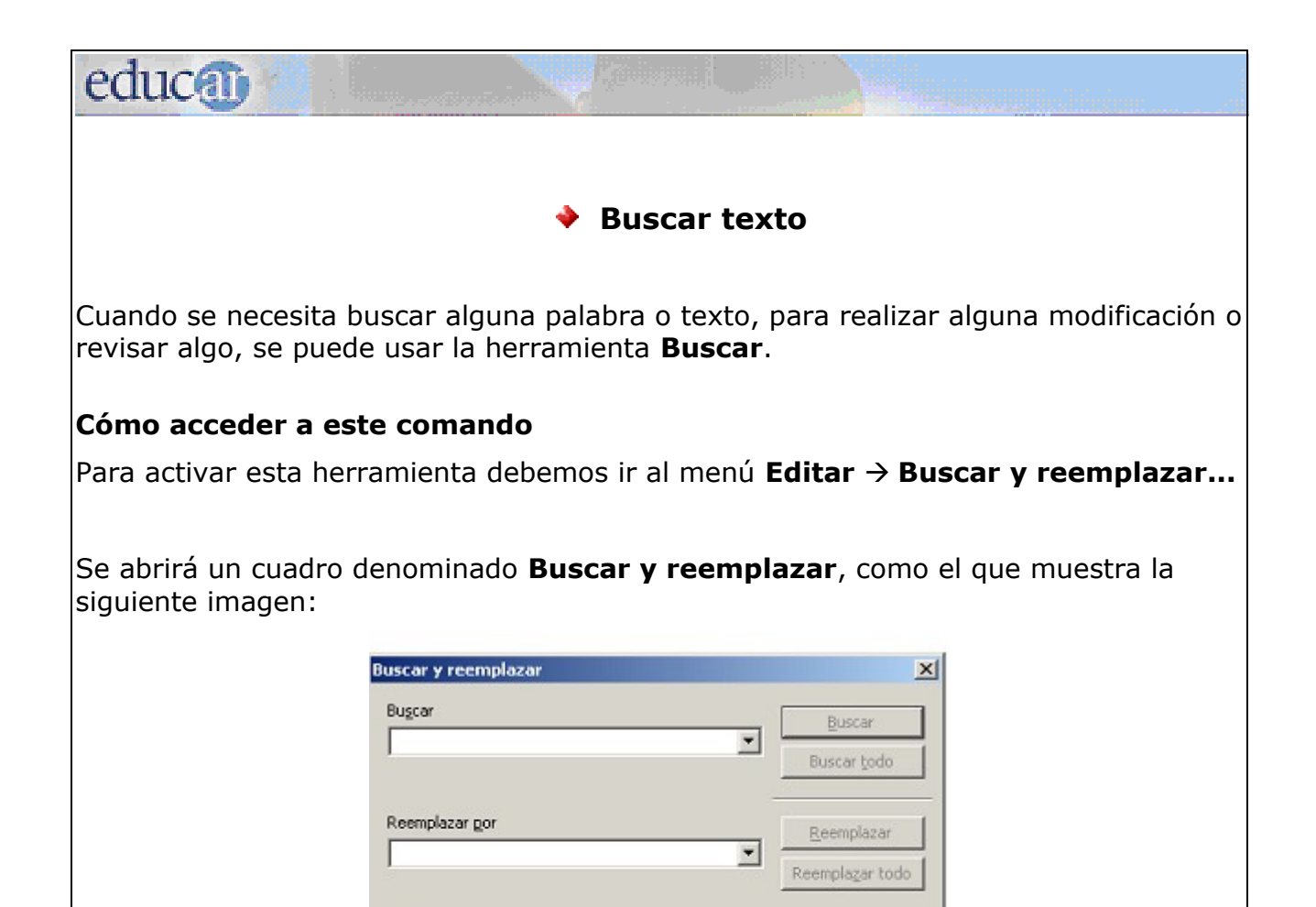

En el rectángulo *Buscar* debemos colocar el texto que queremos encontrar en el documento. Hacemos clic en **Buscar** y automáticamente quedará seleccionado (sombreado negro) el texto que buscamos.

Ayuda

Cerrar

Coincidencia exacta Sólo palabras completas

Más opciones  $\overline{\star}$ 

En caso de que el texto esté repetido varias veces en el documento, Writer busca tantas veces como se cliquee en el botón **Buscar**. Con cada clic muestra una nueva aparición del texto que se busca en el documento. Para cancelar la búsqueda presionamos el botón **Cerrar**.

Si hacemos clic en el botón **Buscar todo** Writer buscará en todo el documento de una sola vez.

Si hacemos clic en el botón **Más opciones**, el cuadro se agrandará para permitir otras opciones de búsqueda.

Una vez finalizada la búsqueda cerramos el cuadro con el botón **Cerrar.**

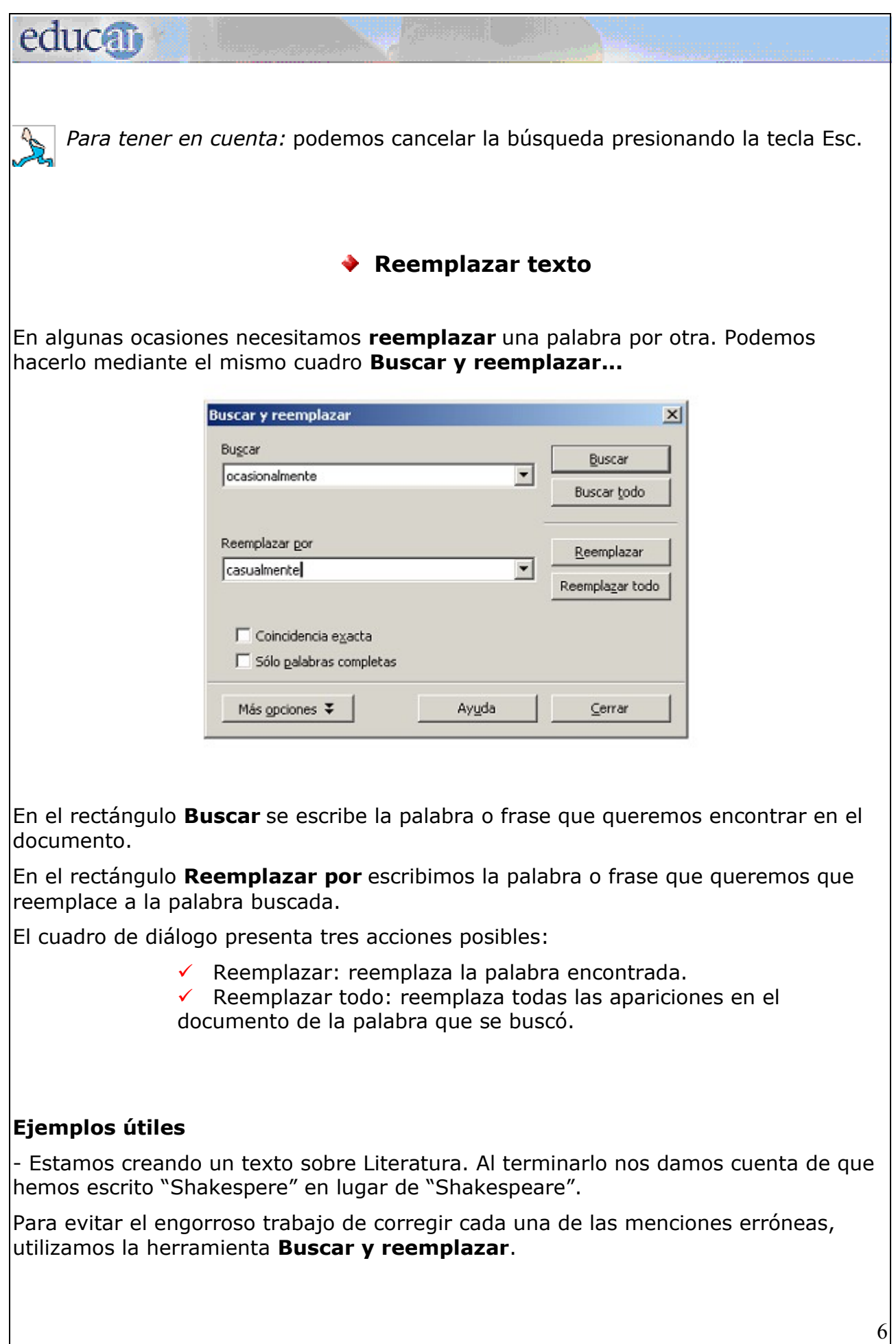

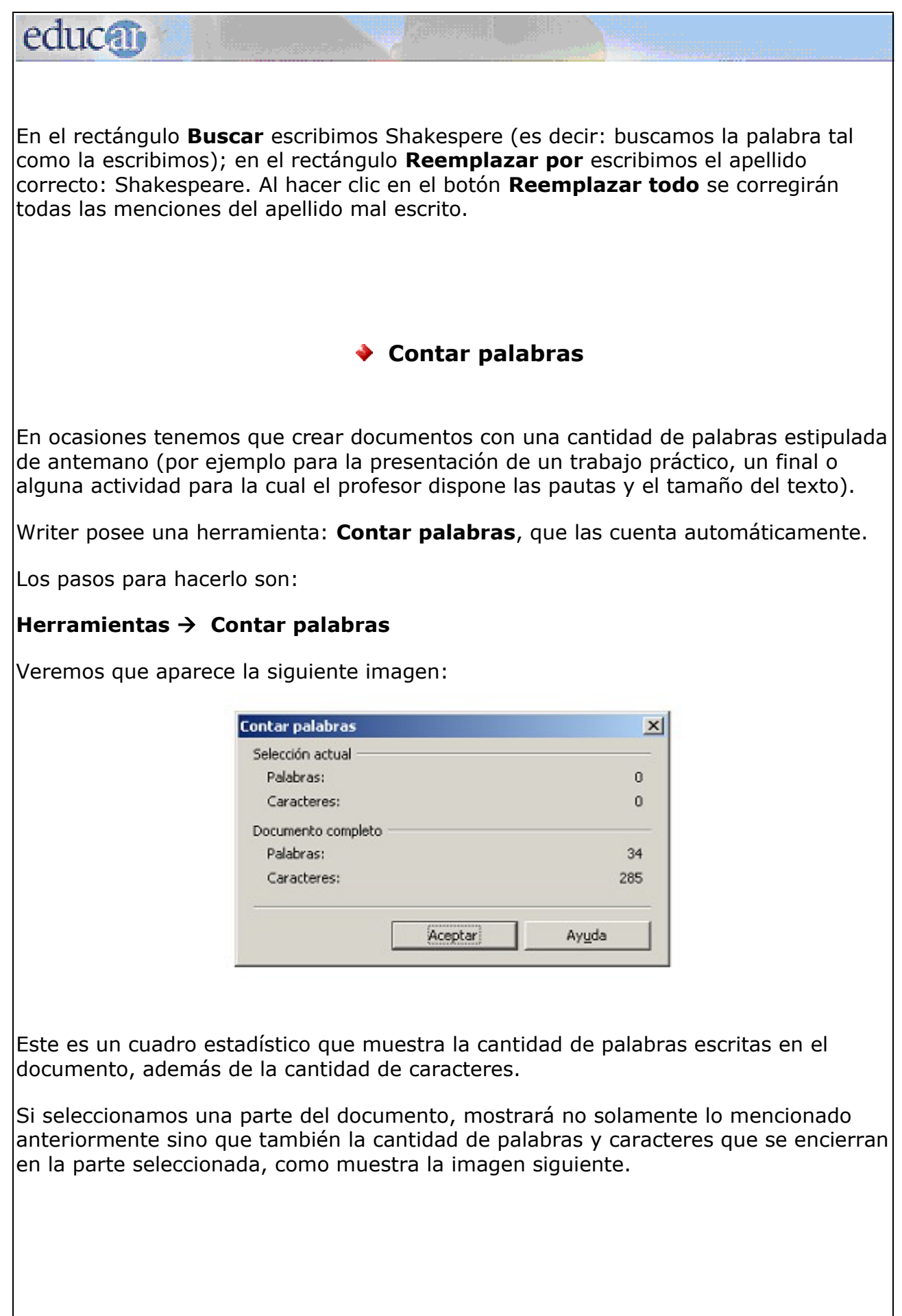

7

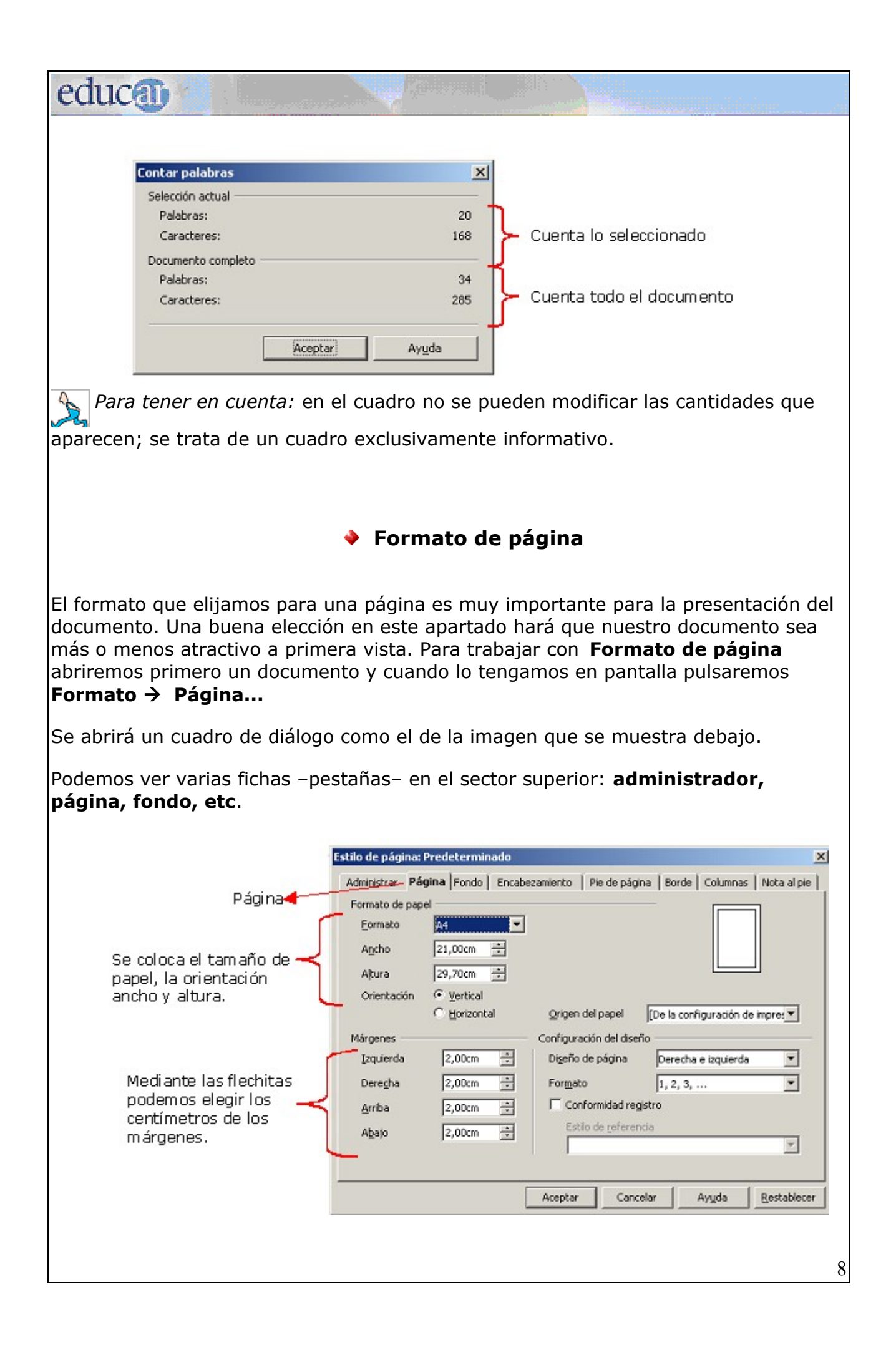

# educa

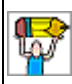

*Actividad de autoaprendizaje:*

En un documento nuevo traten de configurar los márgenes, el izquierdo a 2,5 cm y el derecho a 3 cm y el tamaño de papel a A4*.*

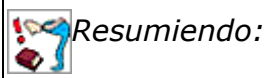

# **A los documentos se les pueden aplicar diferentes formatos.**

Con la opción **Página** del menú **Formato** se pueden modificar diferentes variables, por ejemplo:

- Márgenes.
- Tamaño de papel.
- Orientación del papel.

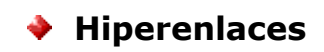

El **Hiperenlace** es un comando que **permite el vínculo** hacia una página web, una dirección de correo electrónico, documento nuevo o hacia una palabra o imagen dentro del mismo documento.

Con el procesador de textos Writer se pueden crear enlaces (también llamados hipervínculos) de una manera muy sencilla. A continuación explicaremos la creación de enlaces destinados a distintos lugares.

# <span id="page-8-1"></span>**A una página web**

Cuando se escribe la dirección de una página Web, al terminar de escribirla se transforma en un hiperenlace.

[www.educ.ar](http://www.educ.ar/)  [www.elhistoriador.com.ar](http://www.elhistoriador.com.ar/)

Si se está conectado a internet, al hacer **clic** sobre la **dirección** se **abrirá el navegador** y la página web selecionada.

# <span id="page-8-0"></span>**A una dirección de correo electrónico**

Al escribir una **dirección de e-mail**, se transforma en un **hipervínculo**.

# educa<sub>0</sub>

Si se encuentra activado un servidor de correo se abrirá directamente el cuadro de diálogo Mensaje Nuevo para que pueda enviar el mensaje.

**[bn@bibnal.edu.ar](mailto:info@educ.gov.ar) [info@cultura.gov.ar](mailto:info@cultura.gov.ar)**

#### <span id="page-9-2"></span>**A un documento nuevo**

Para crear un hipervínculo a un documento nuevo hay que seguir los siguientes pasos.

- 1. **Seleccionar** el texto o la imagen que deseen mostrar como hipervínculo.
- 2. Hacer clic en el menú **Insertar** de la barra de Menú.
- 3. Seleccionar el comando **Hiperenlace.**
- 4. Se abrirá un cuadro de diálogo.
- 5. En la barra izquierda del cuadro de diálogo hacer clic en **Nuevo documento**.
- 6. Escribir el nombr[e del n](http://educar.e-ducativa.com/plataforma/caguirre/Escritorio/Pp.odt)uevo documento (donde dice Archivo) y seleccionar la carpeta donde se desea guardar el documento -ícono superior derecho-
- 7. Seleccionar si se desea escribir en el nuevo documento **Editar ahora o Editar más tarde.**
- 8. Hacer clic en **Aplicar**.
- 9. Quedará el texto o la imagen seleccionada marcada como **hipervínculo**. Al hacer clic en la misma se abrirá el documento vinculado.

# <span id="page-9-1"></span>**A una palabra o imagen del mismo documento**

Se pueden crear **hiperenlaces a palabras de un texto**, por ejemplo para crear un glosario o para enviar a imágenes, por ejemplo para describirla.

Los pasos a seguir son:

- 1. **Seleccionar** la imagen o la palabra del texto que desea que se abra al hacer clic en el hipervínculo.
- 2. Hacer clic en el menú **Insertar** de la barra de Menú.
- 3. Seleccionar el comando **Marca de texto[1](#page-9-0) .**
- 4. Se abrirá un cuadro de diálogo, ingresar **un nombre a marca de texto**. Elejir nombres que se relacionen para poder recordarlos.
- 5. Hacer clic en **Aceptar** en el cuadro de diálogo.

<span id="page-9-0"></span><sup>1</sup>Posición o selección de texto a la que se le asigna un nombre para poder hacer referencias.

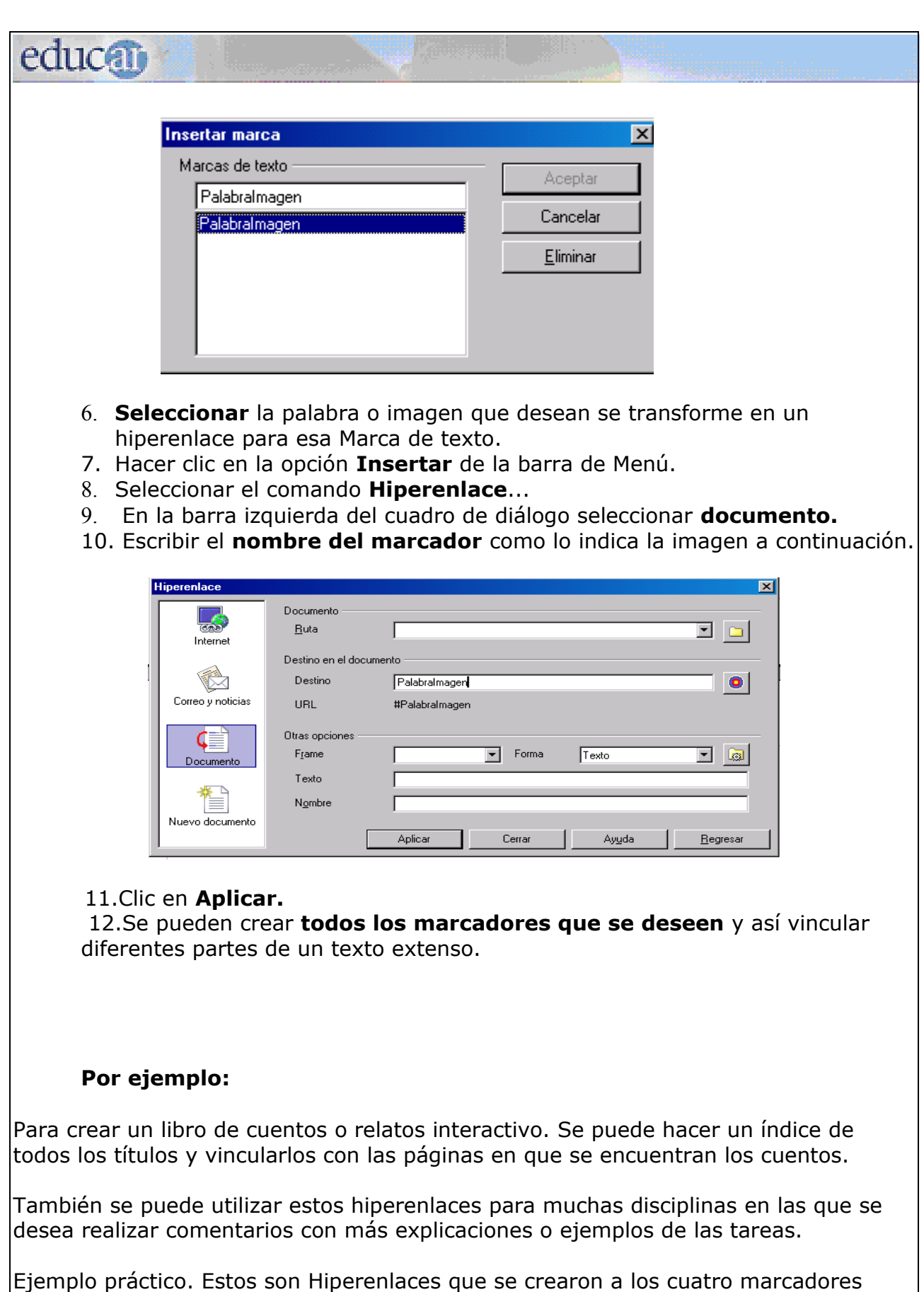

insertados en este texto.

educati

# **[Página Web](#page-8-1)**

**[Dirección de correo electrónico](#page-8-0)**

**[Documento nuevo](#page-9-2)**

**[A una palabra o imagen del mismo documento](#page-9-1)**

## **Ejemplos útiles**

- Se puede crear una página web utilizando el procesador de textos Writer herramienta Hipervínculo.

# **Tabulaciones**

Muchas veces necesitamos **ordenar el texto en columnas** o filas, para facilitar la lectura y ordenar los datos.

**Tabulación** es el **espacio** que asignamos a una línea de texto **con respecto al margen**. La forma más simple de asignar una tabulación es presionar la tecla **TAB** (la tecla TAB es la que se encuentra arriba de la tecla BloqMayús).

Los **tabuladores** son **marcas** que permiten fijar la posición del texto. En el procesador de textos Writer podemos encontrar cuatro tipos de tabuladores:

1. **Izquierda**: Alinea el borde izquierdo del texto con la marca de tabulación y extiende el texto hacia la derecha.

2. **Centro**: Alinea el centro del texto con la marca de tabulación.

3. **Derecha**: Alinea el borde derecho del texto respecto a la marca de tabulación y extiende el texto hacia la izquierda de ésta.

4. **Decimal**: La tabulación decimal alinea los números en torno a una coma decimal. Con independencia del número de dígitos, la coma decimal permanece en la misma posición.

El **botón de tabulaciones** que se encuentra en la barra de **Regla** va cambiando de acuerdo con lo que queremos realizar.

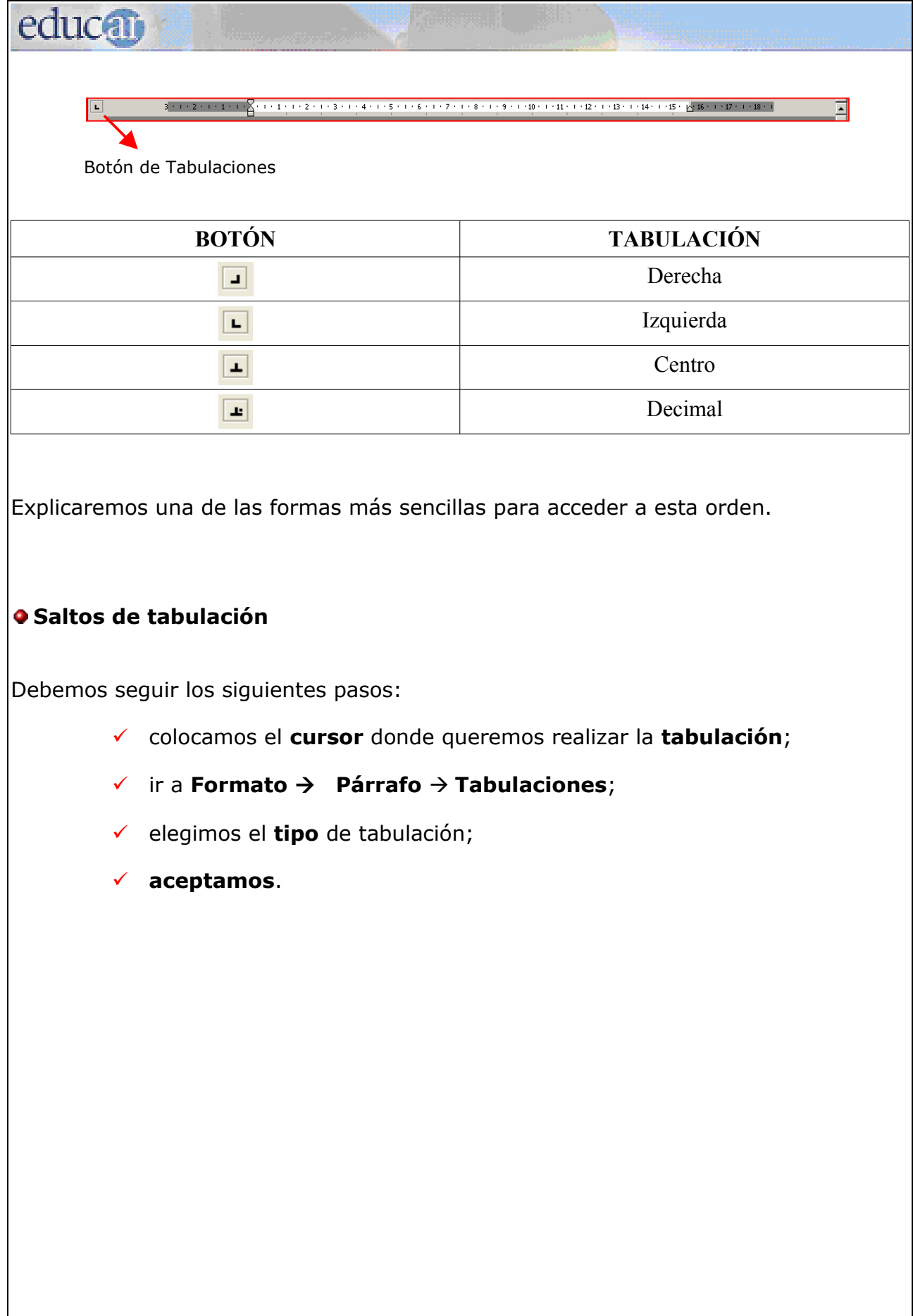

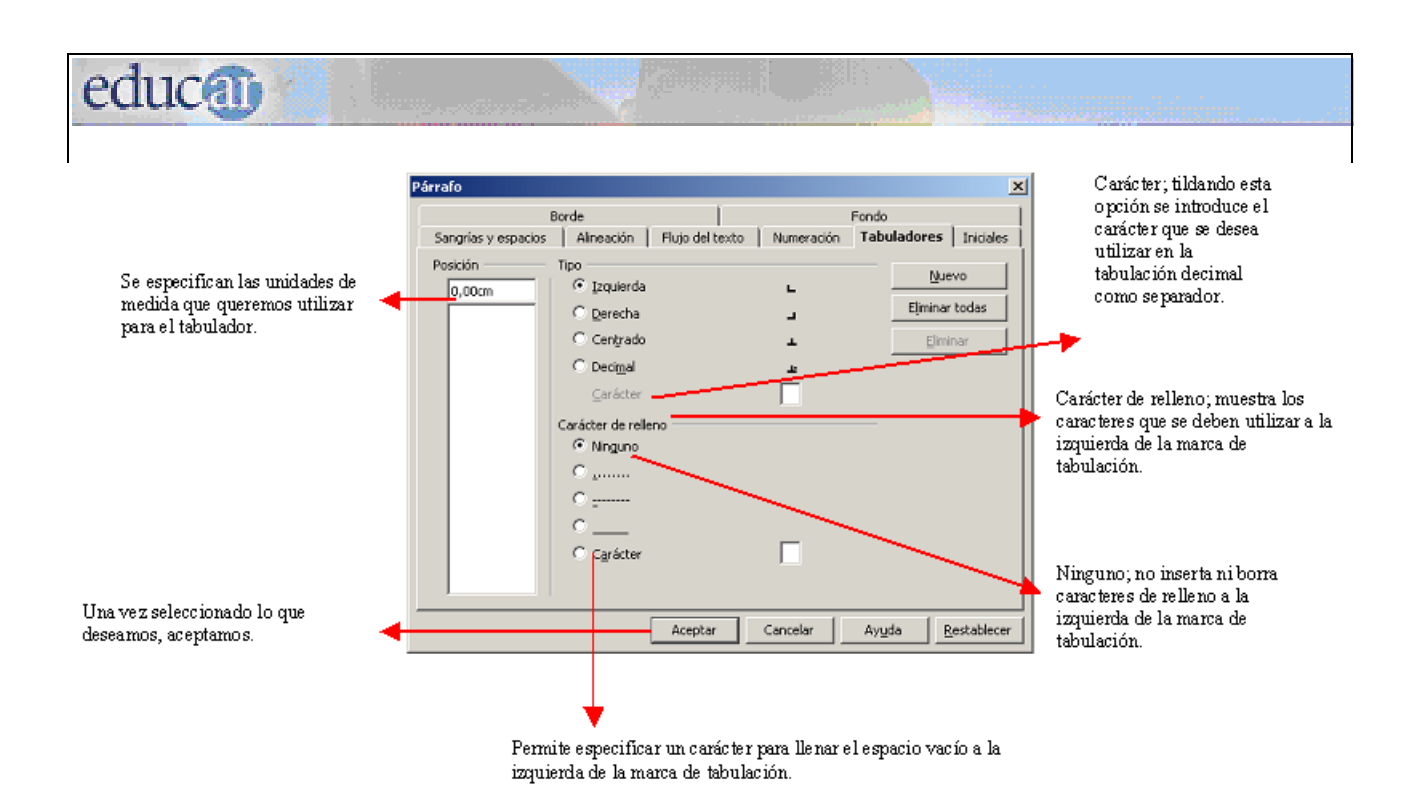

*Para tener en cuenta:* siempre que cambiamos los saltos de tabulación, el cambio afectará solamente al documento activo.

#### **Ejemplo útil**

- La tabulación es una herramienta muy útil para las tareas en la que tenemos que ordenar datos.

# **→ Salto de página**

Cuando estamos escribiendo y llegamos al final de la página, Writer automáticamente inserta un salto y continúa en una nueva página.

Si queremos **cortar una página antes del final de página**, y que el texto siga en la página siguiente, tenemos que **insertar un salto de página**.

Writer dispone de dos saltos de página, el **salto automático**, explicado en el primer párrafo y el **manual**.

Hay que seguir los siguientes pasos:

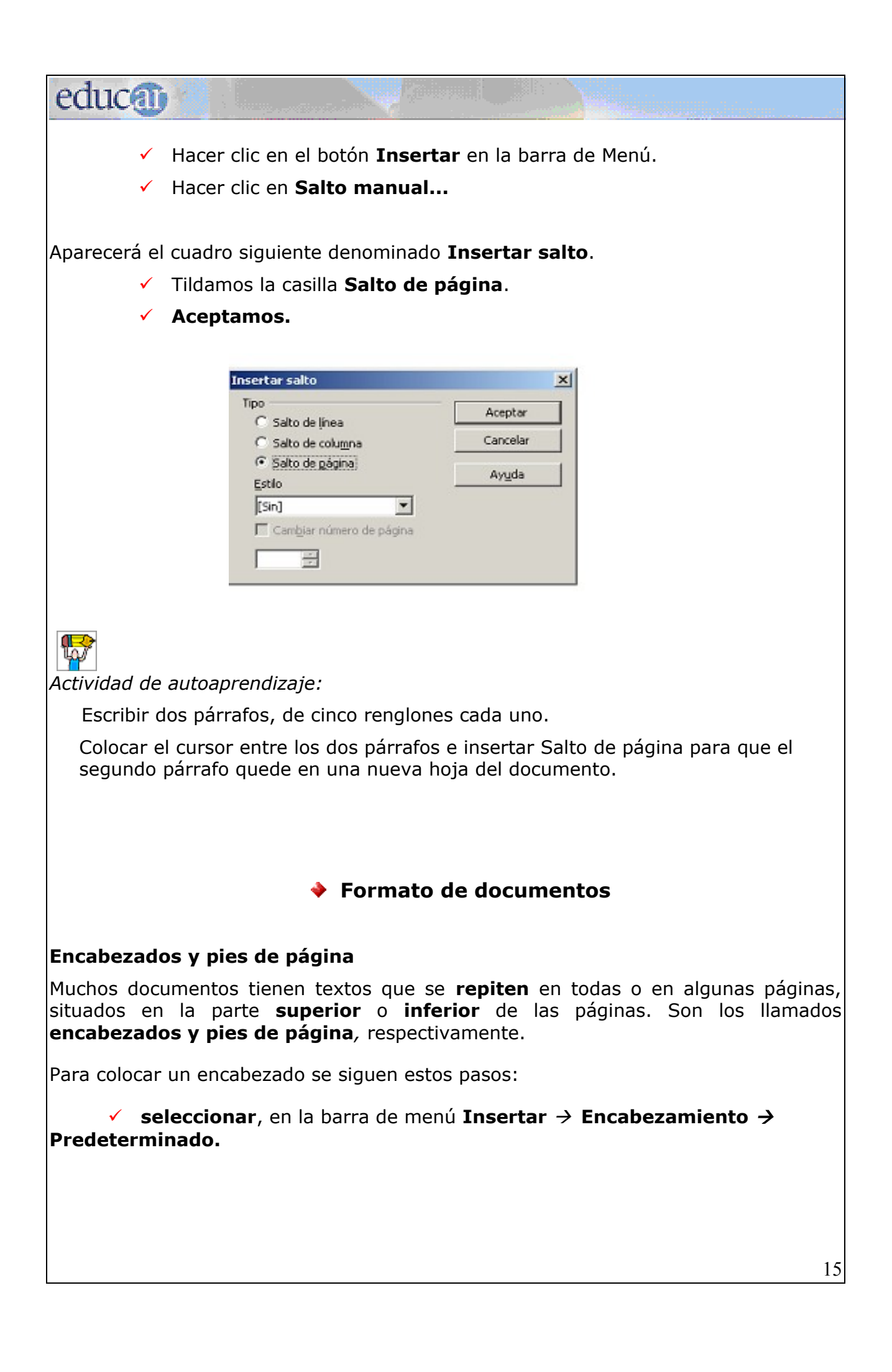

educa<sub>0</sub>

Para colocar un Pie de página se siguen estos pasos:

**v** seleccionar, en la barra de menú Insertar  $\rightarrow$  Pie de página  $\rightarrow$ **Predeterminado.**

Se **abrirá** entonces el modo de edición de **Encabezado o Pie de página** según lo elegido**.**

El encabezamiento o pie de página que coloquemos se añadirá a **todas las páginas que se utilicen** con el mismo estilo de página.

Tengan en cuenta que en un documento nuevo aparece el estilo de página **Predeterminado** únicamente. Luego se pueden utilizar otros estilos de página que se agregan a la lista después de aplicarlos en el documento.

Si queremos **cambiar el formato** al encabezado se deben seguir los siguientes pasos:

# **Formato** à **Página** à **Encabezamiento**.

Para cambiar el formato al pie de página seguimos los pasos siguientes:

## **Formato** à **Página** à **Pie de página**.

#### **Ejemplos útiles**

- Los encabezados y pie de páginas permiten una visualización clara y ordenada en los documentos. Se pueden incorporar en ellos datos personales (por ejemplo; nombre completo en un currículum vitae), imágenes (por ejemplo; un CD si es un documento sobre los CD de música que poseo) o cualquier otra información que deseamos que se muestre en todas las páginas del documento.

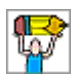

*Actividad de autoaprendizaje:*

Practicar la edición de un encabezado y pie de página colocando:

- $\checkmark$  en el encabezado, con alineación centrada, el nombre de la materia;
- $\checkmark$  en el pie de página, con alineación izquierda, el nombre personal;
- $\checkmark$  en el pie de página, con alineación derecha, el número de página.

Guardar el documento (archivo) en la carpeta Trabajos Prácticos Writer con el nombre "Encabezado y pie de página". Usar para ello el comando Guardar como... del menú Archivo de la barra de Menú.

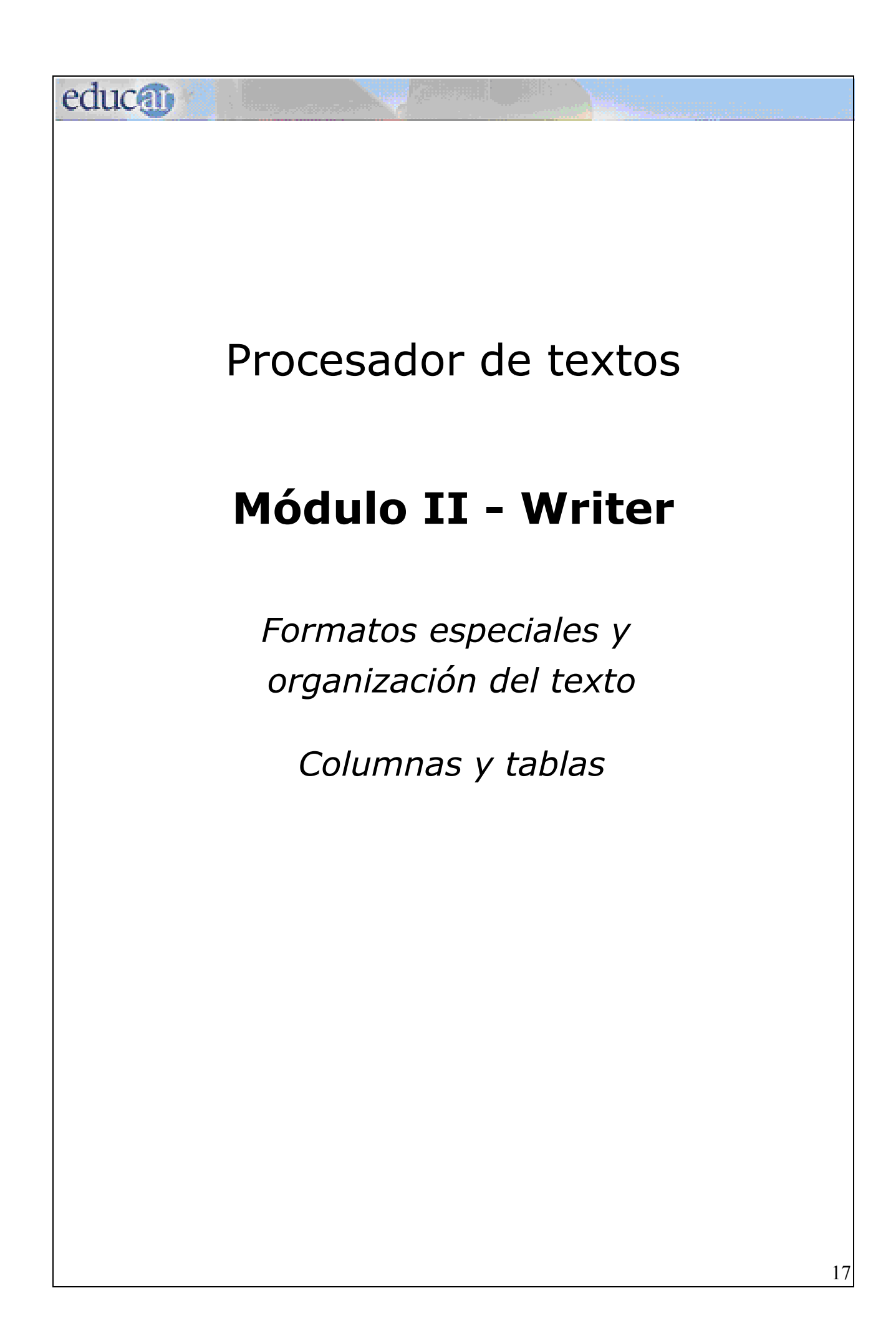

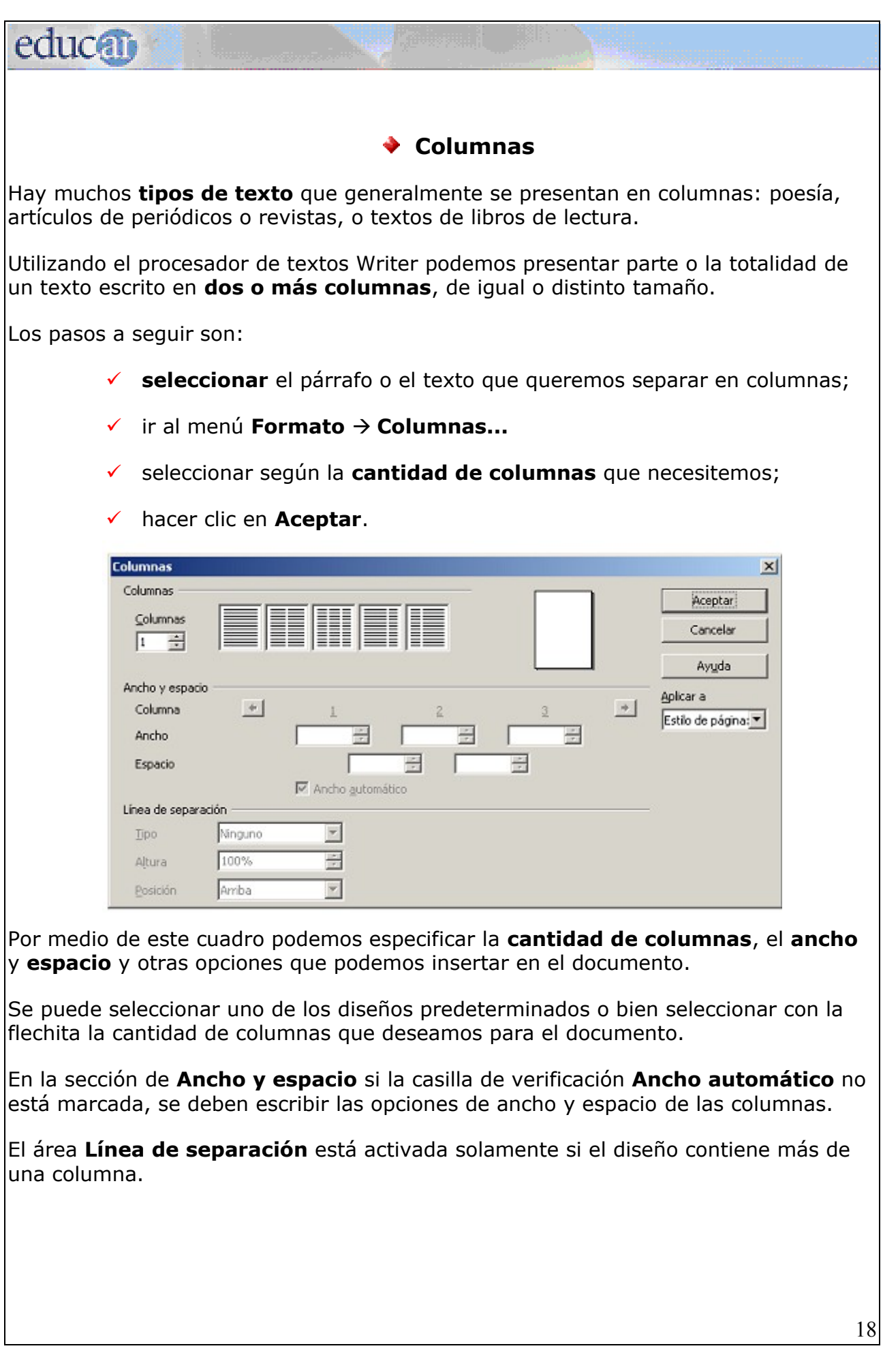

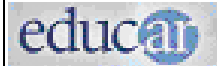

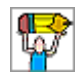

#### *Actividad de autoaprendizaje:*

- Copien y peguen en un nuevo documento los dos primeros párrafos de este tema, como se muestra a continuación:

Hay muchos tipos de texto que generalmente se presentan en columnas: poesía, artículos de periódicos o revistas, o textos de libros de lectura.

Utilizando el procesador de textos Writer podemos presentar parte o la totalidad de un texto escrito en dos o más columnas, de igual o distinto tamaño.

- Separarlos en tres columnas.

- Guardar el documento (archivo) en la carpeta Trabajos Prácticos Writer con el nombre **Columnas**. Para ello se debe usar el comando Guardar como... del menú Archivo de la barra de Menú.

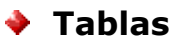

Un trabajo realizado en un procesador puede ser presentado con **formato de tabla**.

Las tablas permiten trabajar en forma fácil, ágil y dinámica, y pueden ser personalizadas cambiándoles distintas características de formato.

La siguiente figura corresponde a la barra de Herramientas **Tabla:**

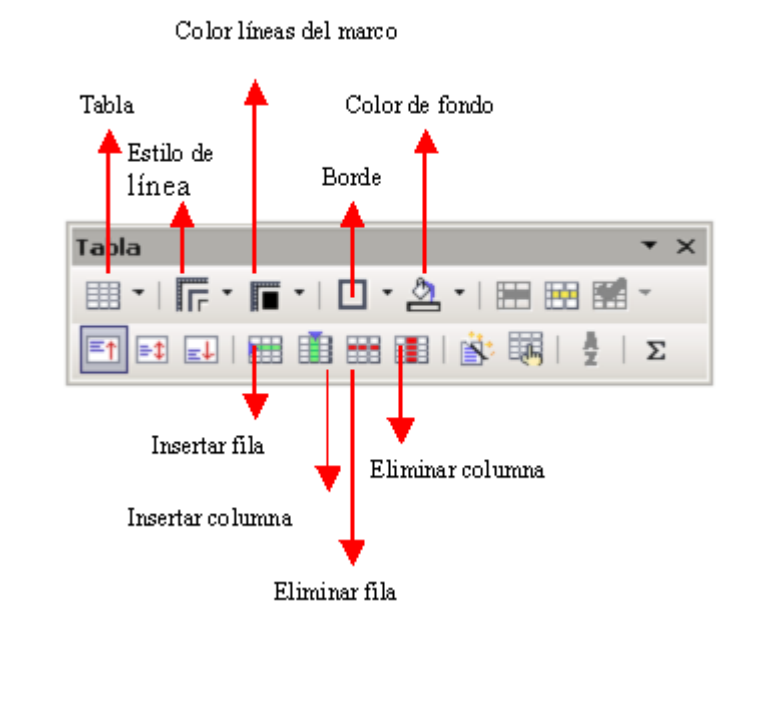

Una **tabla** es una cuadrícula de **filas y columnas. Cada recuadro** se llama **celda.**

Una celda puede contener varias líneas de texto. La fila se va ampliando automáticamente a medida que se escribe.

Si queremos tener un seguimiento de las notas que tenemos durante un cuatrimestre o bimestre, podemos crear una tabla, ya que permiten ordenar la información.

#### **Veamos un ejemplo:**

educa

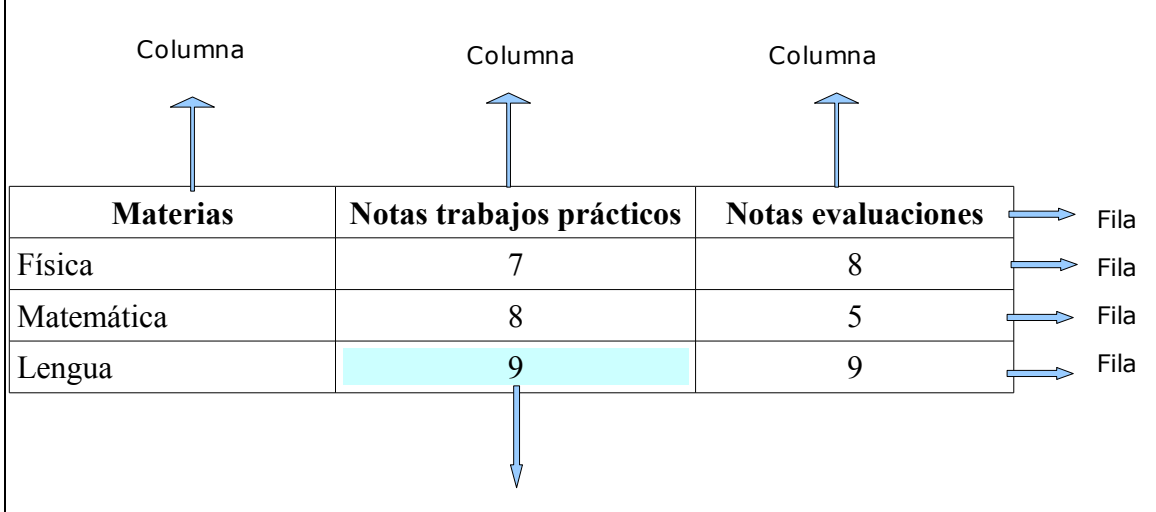

Celda

Para crear una tabla es importante conocer la cantidad de columnas que se van a necesitar. Aunque ese número luego se puede modificar, es más complejo hacerlo cuando la tabla está creada.

En cuanto a las filas, si se conoce el número que se va a utilizar se puede definir al crear la tabla. Si no se sabe cuántas filas llevará la tabla, es fácil ir agregando filas a medida que esta se crea.

#### **Pasos para crear una tabla en forma sencilla**

- 1. Hacer **clic** en el triángulo invertido que se encuentra a la derecha del ícono **Tabla** de la **barra Estándar.**
- 2. Se verá una **grilla**, en la que deberá indicarse la **cantidad de columnas** y **filas** que tendrá la tabla a crear.

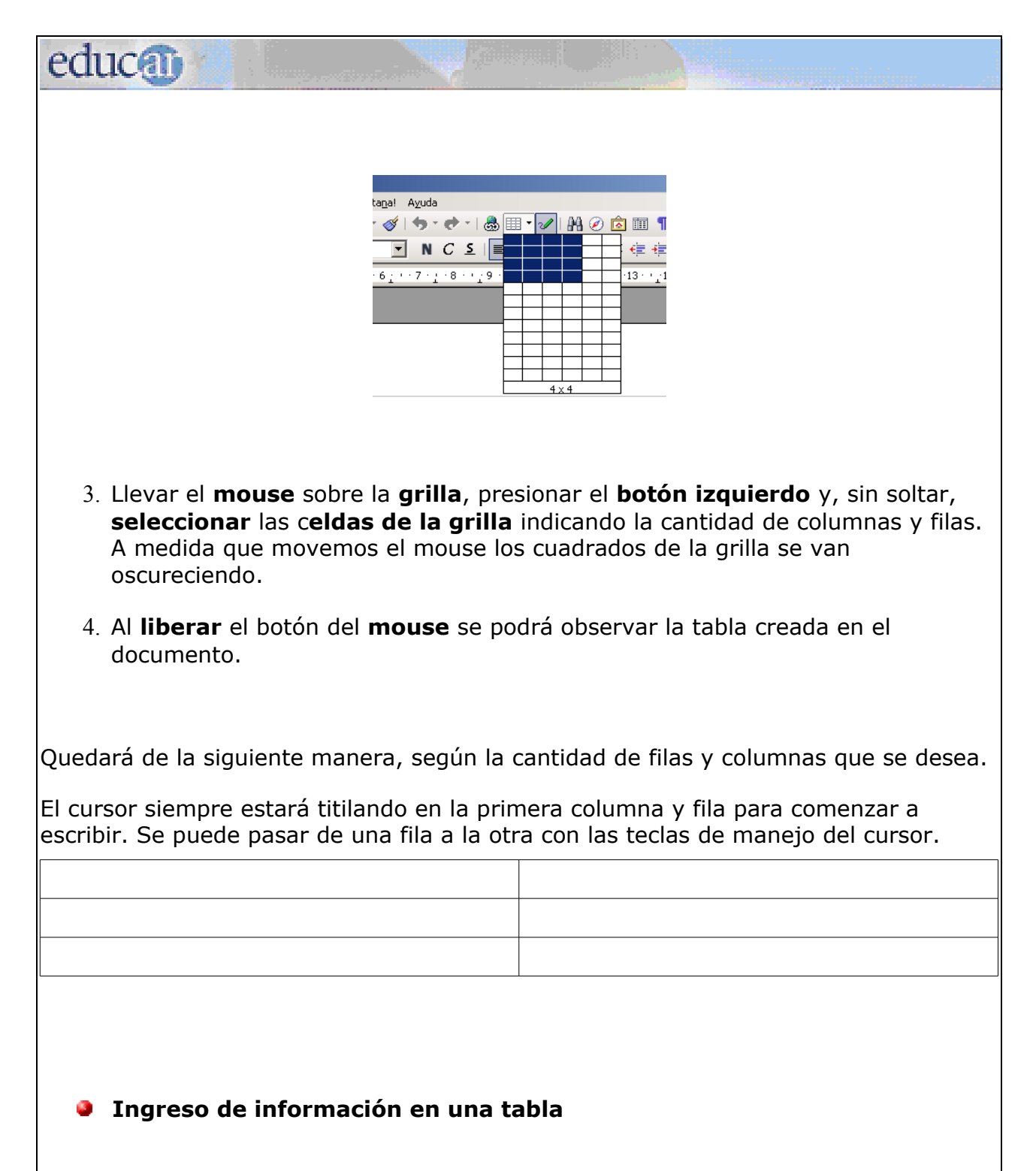

Para **ingresar datos en una tabla** hay que hacer **clic** con el botón izquierdo del **mouse** en la **celda en que se desee escribir**.

Para moverse o desplazarse entre las diferentes celdas de una tabla no hay que utilizar la tecla Enter, pues con esta se baja un renglón dentro de la celda. Pueden ver un ejemplo de esto en la fila 2 de la columna 1.

# educan

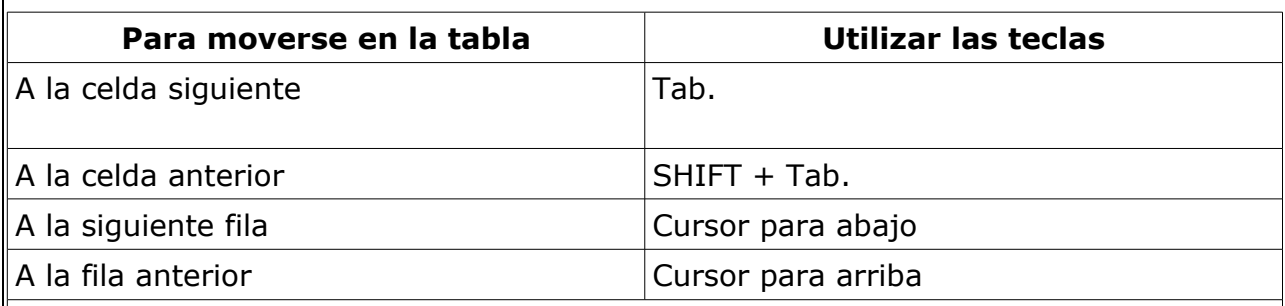

También se puede ir de una celda a otra con el mouse. Una vez en la celda deseada se cliquea, para situarse allí y realizar la acción que se desea.

#### **Para seleccionar**

Para distintas acciones: cambiar el formato del texto a varias celdas, filas o columnas, por ejemplo, se requiere **seleccionar el bloque de celdas sobre el que se harán las modificaciones**.

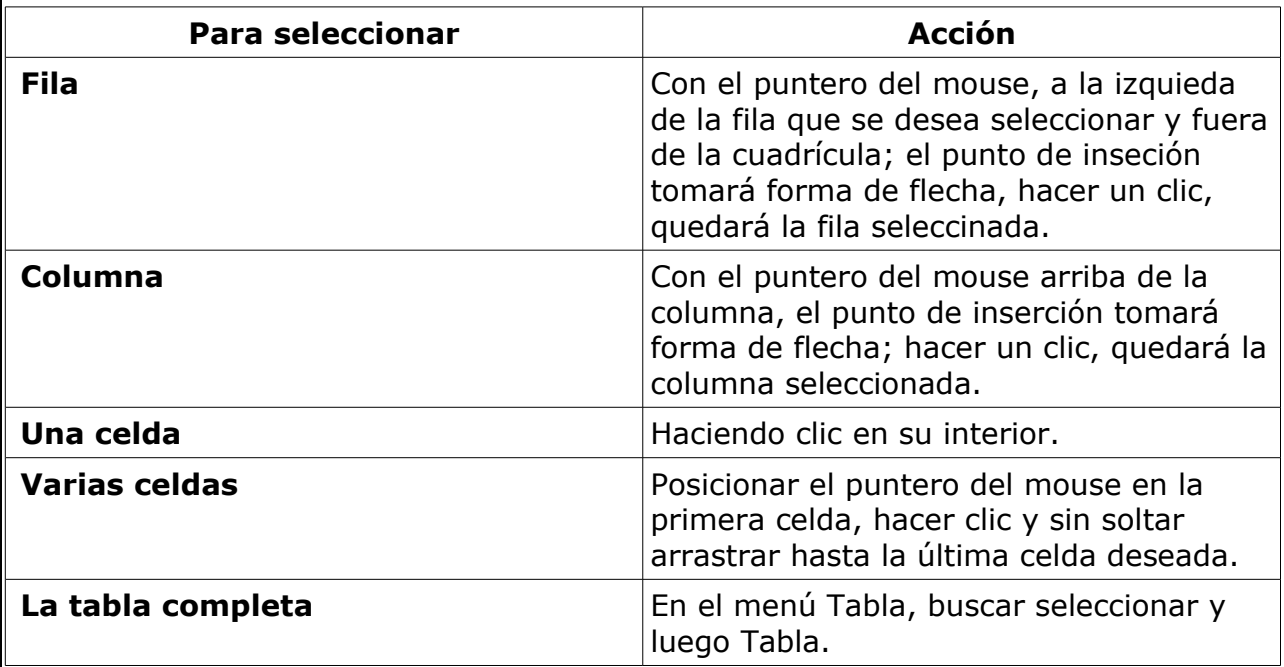

#### **Formato del texto en una tabla**

Para dar **formato a los textos y párrafos** escritos en una tabla se utilizan los **mismos procedimientos que se usan para los textos corridos**, es decir, los que no están en una tabla.

# educa

#### **Insertar fila, celda o columna:**

Si uno desea agregar –insertar– filas o columnas en una tabla debe:

- **seleccionar** en la tabla el lugar donde se desea insertar una **columna** o **fila**;
- hacer clic en la opción **Tabla** de la barra de **Menú**;
- seleccionar la opción **Insertar**;

- **elegir columna o fila**, se podrá elegir en insertar fila o columna "Delante" o "Detrás".

#### **Unir o dividir celdas**

En algunas oportunidades queremos colocar un título a una tabla que abarque todas o algunas de las columnas. Tenemos entonces que "combinar" celdas, para lo que seguiremos estos pasos:

- **seleccionar** las **celdas** que se desea **combinar**;
- hacer clic en la opción **Tabla** de la barra de **Menú**;
- hacer clic en **Unir celdas**.

Para dividir celdas se debe seguir el mismo procedimiento. Al seleccionar **Dividir celdas** aparecerá un cuadro de diálogo que preguntará en cuántas celdas y en qué dirección (horizontalmente o verticalmente) queremos hacer la división.

#### *Ejemplo:*

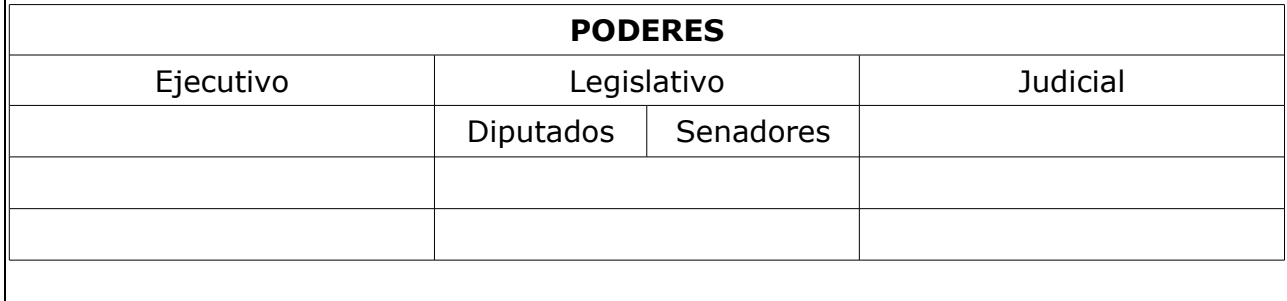

# **education**

#### **Ordenando texto en una tabla**

Se pueden **ordenar los datos** teniendo en cuenta por ejemplo una columna.

- Para ordenar una columna hay que **seleccionarla sin incluir el título**.
- Hacer clic en la opción **Tabla** de la barra de **Menú**.
- Hacer clic en **Ordenar...**

Se abrirá un cuadro de diálogo en el que se le deberá indicar si se desea orden ascendente o descendente.

Tabla ordenada en forma ascendente:

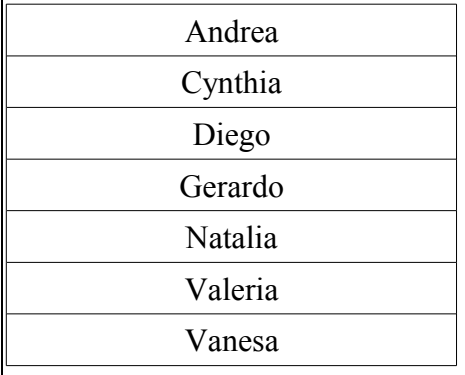

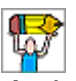

*Actividad de autoaprendizaje:*

Llegó el momento de que ustedes investiguen las diferentes posibilidades que brinda la creación de textos con tablas para otras tareas escolares y personales.

# **Ejemplos útiles**

- Una tabla con el horario semanal de las materias.

- Una tabla con los nombres de los compañeros de curso y las columnas con los ítems necesarios para colocar el teléfono, dirección y el día del cumpleaños.

- Una tabla de los polígonos regulares, cantidad de lados, fórmula de perímetro y superficie.

- Una tabla con los períodos presidenciales.

Realizar alguno de los ejemplos anteriores o cualquier otro que necesiten para sus actividades escolares.

Guardar el documento (archivo) en la carpeta Trabajos Prácticos Writer con el nombre "Tabla". Para ello se debe usar el comando Guardar como... del menú Archivo de la barra de Menú.

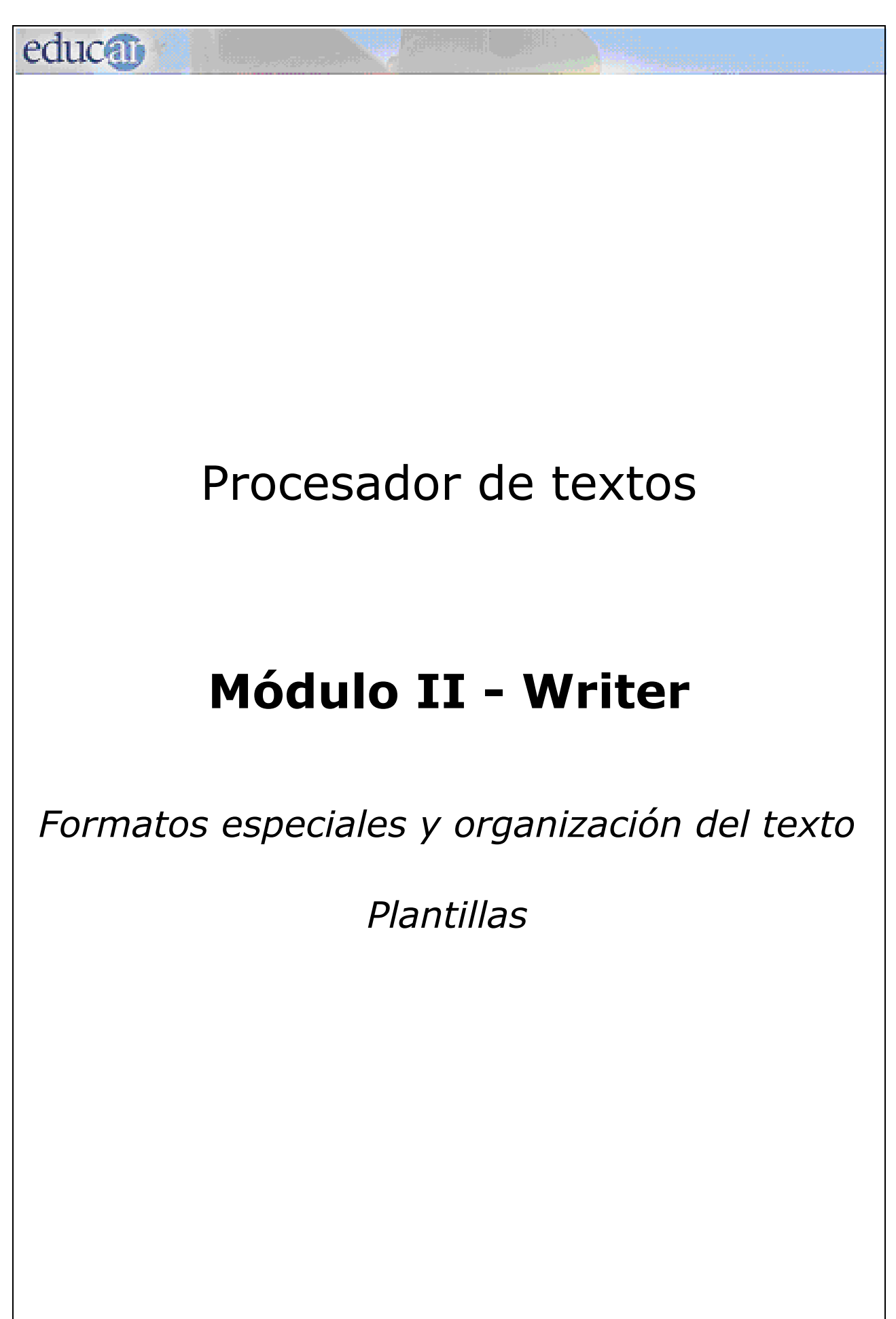

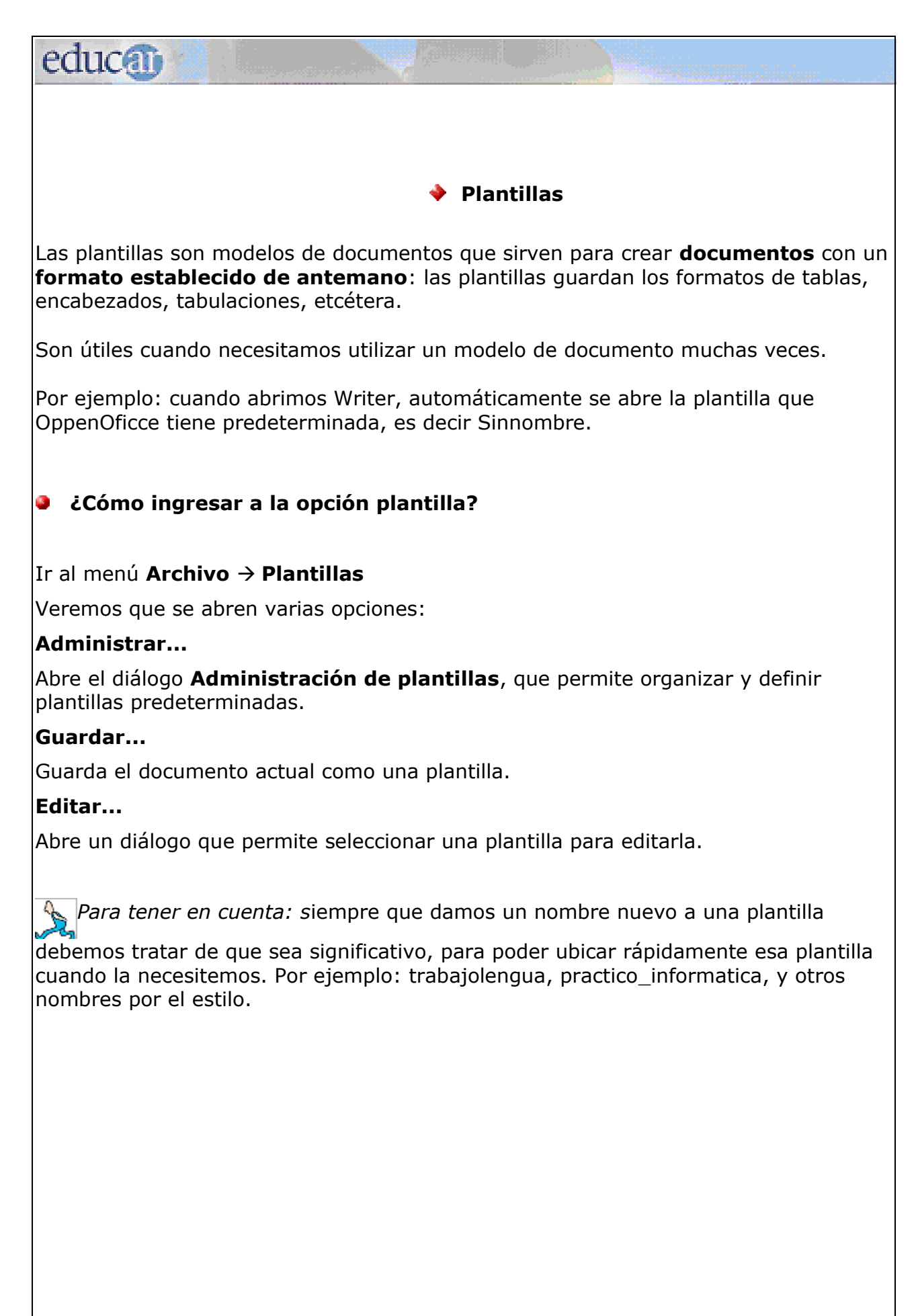